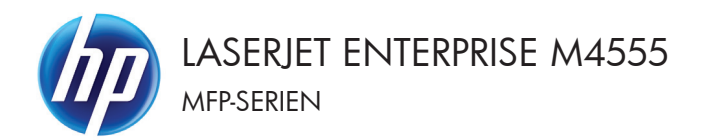

### **Lathund**

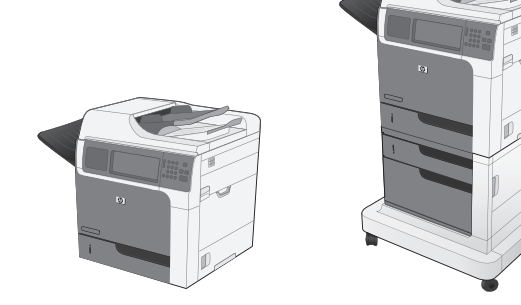

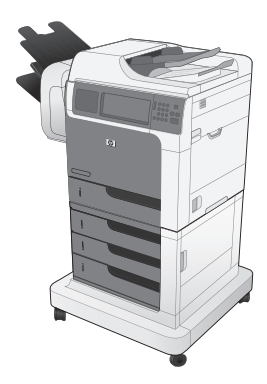

#### **Förminska eller förstora en kopia**

**1.** Tryck på Kopiera på startskärmen.

**2.** Tryck på Förminska/förstora.

- **3.** Välj något av de fördefinierade procenttalen eller tryck på fältet Skalning och ange ett procenttal mellan 25 och 400. Tryck på OK. Du kan även välja följande alternativ:
	- Auto: Produkten ändrar automatiskt storleken på bilden så att den passar pappersstorleken i facket.
	- Ta med marginaler autom.: Produkten förminskar bilden något så att den får rum med hela den skannade bilden inom utskriftsområdet på sidan.

**OBS!** Om du vill förminska bilden väjer du ett storleksprocenttal som är mindre än 100. Om du vill förstora bilden väjer du ett storleksprocenttal som är större än 100.

**4.** Tryck på Start **.** 

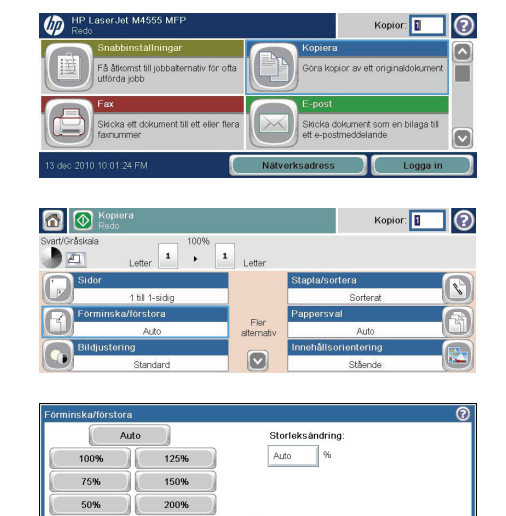

 $_{OK}$ 

Avbryt

Ta med marginaler autom

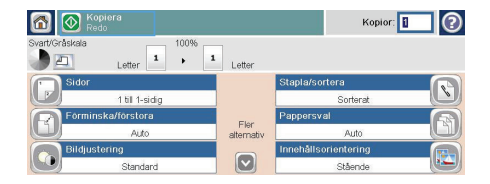

### **Sortera ett kopieringsjobb**

**1.** Tryck på Kopiera på startskärmen.

**2.** Tryck på Sortera eller Häfta/sortera.

- **3.** Tryck på alternativet Sortering på (uppsättningar i sidföljd).
- **4.** Tryck på Start **a**.

Avbryt  $\alpha$ **n i** Kopiera Kopior: 1 (?) 100% Letter  $\begin{array}{|c|c|c|c|}\n\hline\n1&\rightarrow&1\n\end{array}$  Letter E 1 til 1-sidig Fler<br>alternativ Auto ering  $\boxed{\circ}$ **Stående** 

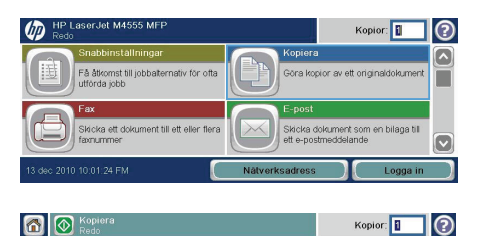

Fler<br>alternativ

 $\lceil \triangledown \rceil$ 

Auto

൫

Letter  $\begin{array}{|c|c|c|}\n\hline\n\text{1} & \text{100\%} & \text{1} & \text{Letter}\n\end{array}$ 

1 till 1-sidig orstora

Auto

es<br>Sortering på (uppsättningar i sidföljd)

Sortering av (sidor grupperas)

 $\sqrt{1}$ 

ெ

#### **Optimera kopian för text eller bilder**

**1.** Tryck på Kopiera på startskärmen.

- **2.** Tryck på knappen Fler alternativ och sedan på knappen Optimera text/bild.
- **3.** Välj ett av de fördefinierade alternativen eller peka på knappen Justera manuellt och justera sedan skjutreglaget i området Optimera för. Tryck på OK.
- **4.** Tryck på Start **.**

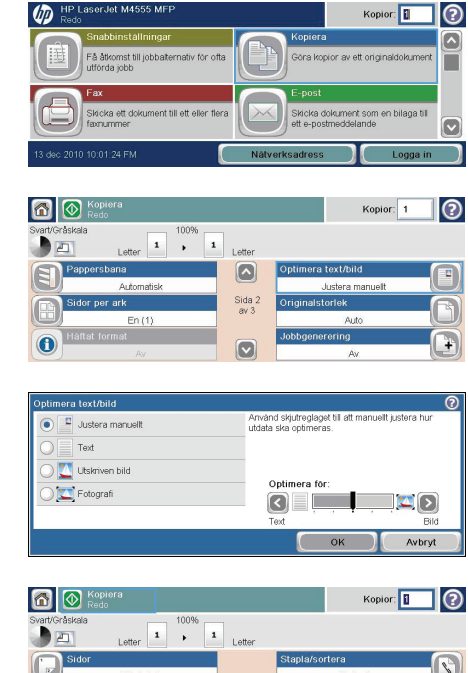

Laser.let M4:

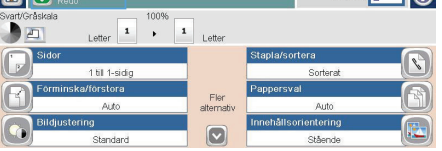

# **Ställa in pappersstorlek och papperstyp för kopiering på specialpapper**

**1.** Tryck på Kopiera på startskärmen.

**2.** Tryck på Pappersval.

 $\sqrt{m}$ Kopior: | ြ -<br>A åtkomst till jobbalternativ för ofta Göra kopior av ett originaldok Ξ Skicka ett doku Skicka dokument som en bilaga till<br>off e nortmoddelande  $\overline{\bigcirc}$ 6 % Kopiera Kopior: | ∏⊚ 100% Letter  $\begin{array}{|c|c|} \hline \textbf{1} & \textbf{100\%} \\ \hline \textbf{2} & \textbf{100\%} \\ \hline \end{array}$  $\mathbf{1}$  $\sqrt{1}$ Letter 1.61 facilities Fler alternativ  $\boxed{\circ}$  $\overline{O}$ Upptack automatiskt Fack 1: Valfri typ, Valfri storiek Fack 2: Vanlig, Letter (8,5 x 11) Fack 3: Vanlig, Legal (6,5 x 14)

 $OK$ 

Avbryt

**3.** Välj det magasin som innehåller det papper du vill använda och peka sedan på OK.

# **Kopiera på båda sidor (dubbelsidig utskrift)**

**1.** Lägg originaldokumenten i dokumentmataren med första sidan uppåt och med sidans överkant in mot dokumentmataren.

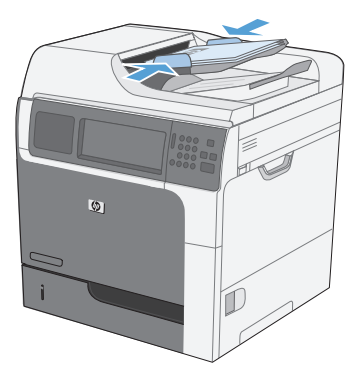

- **2.** På kontrollpanelen trycker du på knappen Kopiera.
- **3.** Tryck på Sidor.

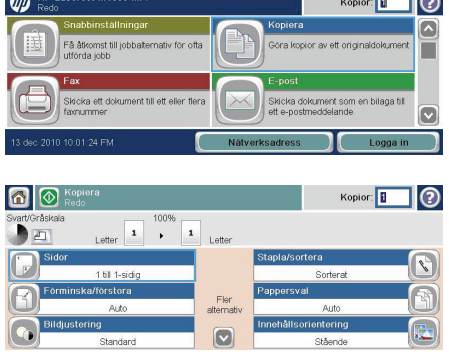

 $\overline{\phantom{a}}$ 

**4.** Om du vill kopiera dubbelsidigt från ett ensidigt original trycker du på knappen 1 sidigt original, 2-sidig utskrift.

> Om du vill kopiera dubbelsidigt från ett tvåsidigt original trycker du på knappen 2 sidigt original, 2-sidig utskrift.

> Om du vill kopiera enkelsidigt från ett tvåsidigt original trycker du på knappen 2 sidigt original, 1-sidig utskrift.

Tryck på OK.

**5.** Tryck på Start **.** 

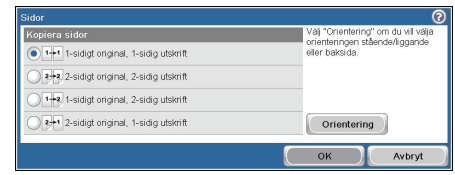

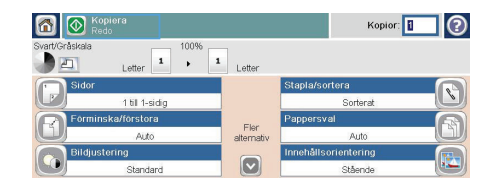

#### **Skicka ett skannat dokument till en nätverksmapp**

Du kan använda produkten till att skanna en fil och spara den på nätverket. Funktionen kan användas med följande operativsystem:

- Windows Server 2003, 64-bitars
- Windows Server 2008, 64-bitars
- Windows XP, 64-bitars
- Windows Vista, 64-bitars
- Windows 7, 64-bitars
- Novell v5.1 och senare (endast åtkomst till Snabbval-mappar)

**OBS!** Det kan hända att du måste logga in på produkten för att kunna använda den här funktionen.

Systemadministratören kan använda den inbäddade HP-webbservern till att konfigurera fördefinierade Snabbval-mappar eller så kan du ange sökvägen till en annan nätverksmapp.

**1.** Placera dokumentet med framsidan nedåtvänd på skannerglaset eller uppåtvänd i dokumentmataren.

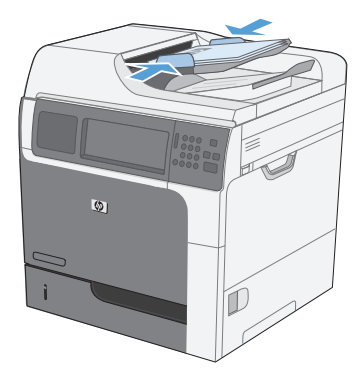

- $\odot$ ம Kopior: **II** jobbet på er Spara det skannade jobbet till det Skriv ut ett dokum  $\overline{\mathbf{v}}$
- **2.** Tryck på Spara till mapp på nätverket på startskärmen.

**OBS!** Skriv ditt användarnamn och lösenord om du uppmanas att göra det.

- **3.** Om du vill använda en av de förinställda jobbinställningarna väljer du ett av alternativen i listan Snabbval.
- **4.** Om du vill skapa ett nytt jobb skriver du filens namn i textrutan Filnamn och sökvägen till nätverksmappen i fältet Sökväg nätverksmapp. Använd följande format för sökvägen:

\\sökväg\sökväg

**5.** Tryck på Fler alternativ om du vill ändra inställningarna för dokumentet.

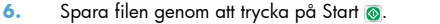

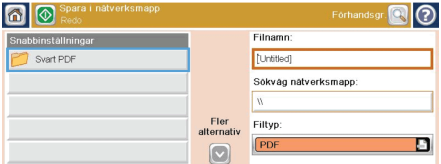

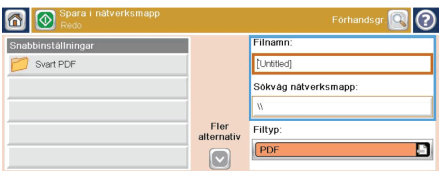

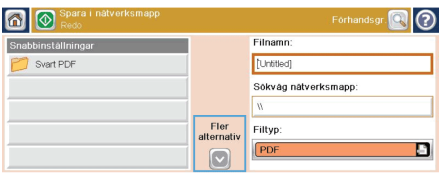

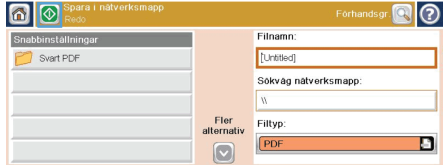

# **Skicka ett skannat dokument till en mapp i produktens minne**

Gör så här för att skanna ett dokument och spara det på produkten så att du kan skriva ut fler exemplar när som helst.

**1.** Placera dokumentet med framsidan nedåtvänd på skannerglaset eller uppåtvänd i dokumentmataren.

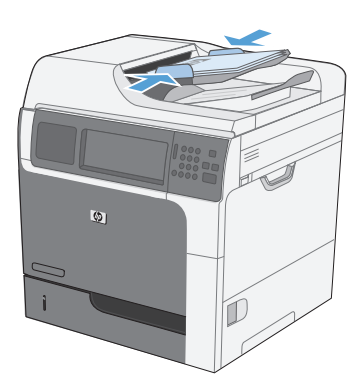

**2.** Tryck på Spara i enhetsminne på startskärmen.

> **OBS!** Skriv ditt användarnamn och lösenord om du uppmanas att göra det.

- **3.** Välj en befintlig mapp eller tryck på Ny mapp och skapa en ny mapp.
- **4.** Ange filens namn i textrutan Filnamn.

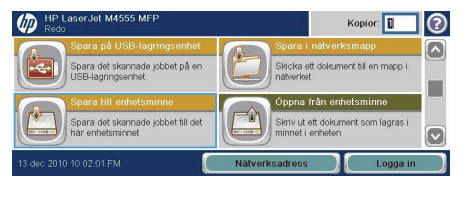

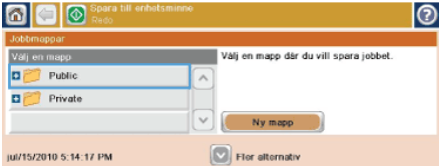

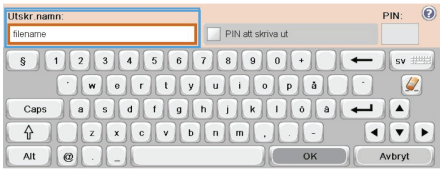

**5.** Tryck på Fler alternativ om du vill ändra inställningarna för dokumentet.

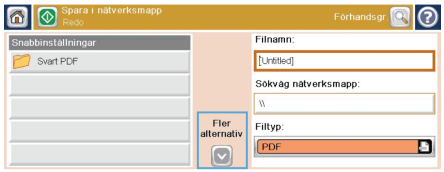

**6.** Spara filen genom att trycka på Start @.

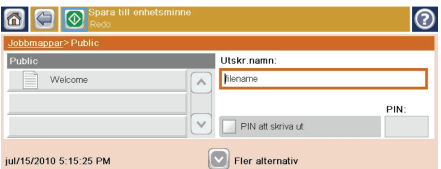

#### **Skicka ett skannat dokument till ett USB-minne**

Du kan använda produkten till att skanna en fil och spara den på en USB-flashenhet.

**OBS!** Det kan hända att du måste logga in på produkten för att kunna använda den här funktionen.<br>F

**1.** Placera dokumentet med framsidan nedåtvänd på skannerglaset eller uppåtvänd i dokumentmataren.

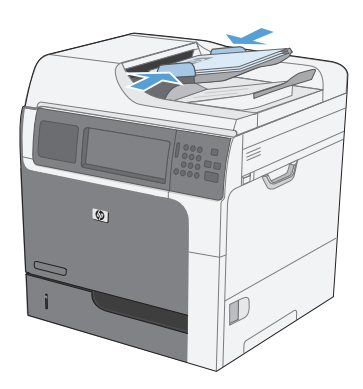

**2.** Tryck på Spara på USB på startskärmen.

**OBS!** Skriv ditt användarnamn och lösenord om du uppmanas att göra det.

- **3.** Välj en av mapparna i listan eller tryck på Ny mapp och skapa en ny mapp på USBflashenheten.
- **4.** Ange namnet på filen i textfältet Filnamn och välj filtyp i listrutan Filtyp.

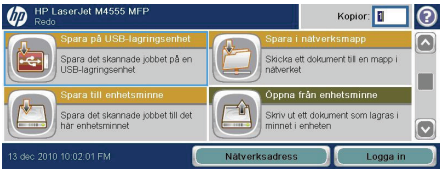

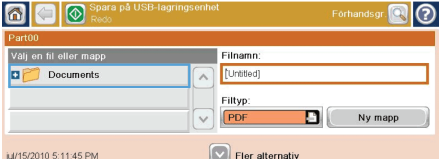

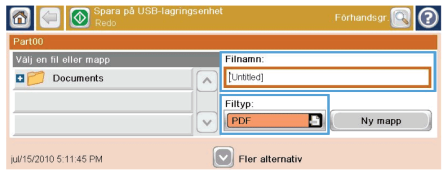

**5.** Tryck på Fler alternativ om du vill ändra inställningarna för dokumentet.

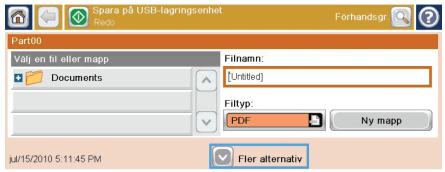

6. Spara filen genom att trycka på Start **@**.

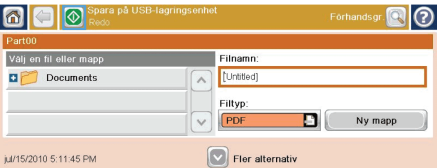

# **Skicka dokument**

- **1.** Placera dokumentet med framsidan ned på skannerglaset eller med framsidan upp i dokumentmataren.
- $\overline{\omega}$ ம Kopior: |

kicka ett doki

**2.** Tryck på E-post på startskärmen.

**OBS!** Ange vid behov ditt användarnamn och lösenord.

**3.** Tryck på textrutan vid ett fält så att knappsatsen visas.

> **OBS!** Om du är inloggad på enheten kan det hända att ditt användarnamn och annan standardinformation visas i fältet Från. I så fall kanske du inte kan ändra den.

- **4.** Skriv lämpliga uppgifter i fältet. Om du vill skicka dokumentet till flera adresser samtidigt avgränsar du adresserna med ett semikolon. Du kan också trycka på Enter efter varje adress.
- **5.** Tryck på Fler alternativ om du vill ändra inställningar för dokumentet.

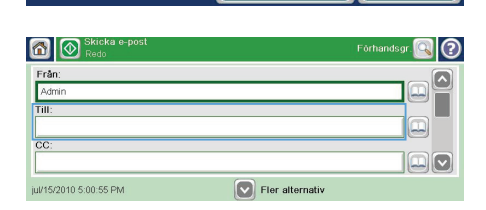

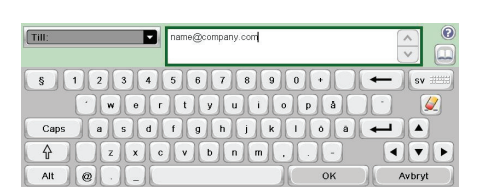

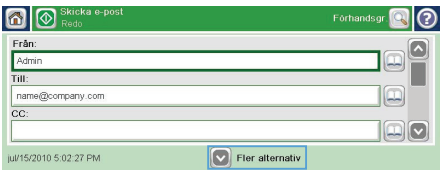

෬

Skicka dokument som en bilaga til

- **6.** Om du skickar ett dubbelsidigt dokument, öppnar du menyn Originalsidor och väljer 2-sidigt.
- .<br>Originalsider ൭  $\boxed{1}$  Enkelsidigt **O** 2 Dubbelsidigt Valj "Orientering" om du vill välja orienteringen stående/liggande eller baksida. Orientering  $\overline{\text{OK}}$ Avbryt
- 7. Tryck på Start **o** för att starta sändningen.

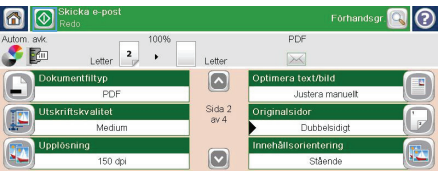

#### **Skicka ett fax genom att ange siffrorna manuellt**

**1.** Placera dokumentet i den automatiska dokumentmataren (ADF) eller på skannerglaset.

- **2.** Tryck på Faxa på startskärmen. Du ombeds skriva in ett användarnamn och lösenord.
- **3.** Tryck på Fler alternativ. Kontrollera att inställningarna överensstämmer med originalets. När alla inställningar är klara trycker du på uppilen för att komma till skärmen Faxa.
- **4.** Tryck på rutan Faxnummer för att öppna knappsatsen.

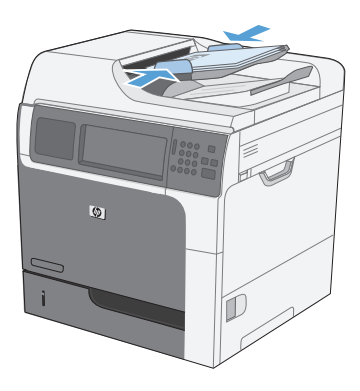

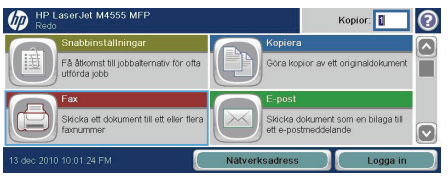

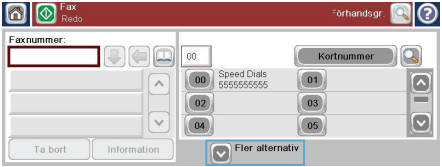

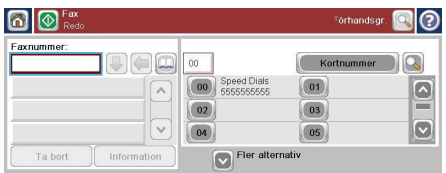

**5.** Ange telefonnumret med hjälp av knappsatsen och tryck sedan på knappen OK.

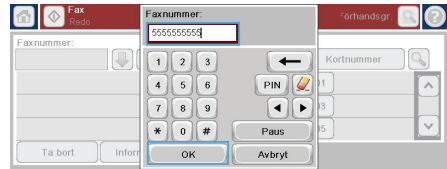

**6.** Tryck på ikonen Start för att skicka faxet. Du kan antingen trycka på ikonen Start på pekskärmen eller trycka på den gröna knappen Start på kontrollpanelen.

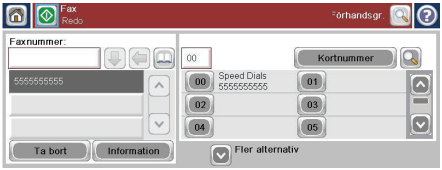

### **Skriva ut en lagrad utskrift**

Skriv ut ett jobb som har lagrats i produktens minne på följande sätt.

 $\n *U*$ 

E  $\frac{1}{13 \text{ do}}$ 

 $\boxed{\bullet}$  $Jobb$ </u>

Ta bort

**Clot M4555 MI** 

**WASHINGTON CONTRACTOR** 

- **1.** Tryck på Öppna från enhetsminnet på startskärmen.
- **2.** Välj namnet på den mapp där jobbet lagras.
- **3.** Välj namnet på jobbet, justera antalet kopior och tryck sedan på Start @ när du vill skriva ut jobbet.
- **4.** Om jobbet är låst anger du PIN-koden i fältet PIN, justerar antalet kopior och trycker sedan på Start @ när du vill skriva ut jobbet.

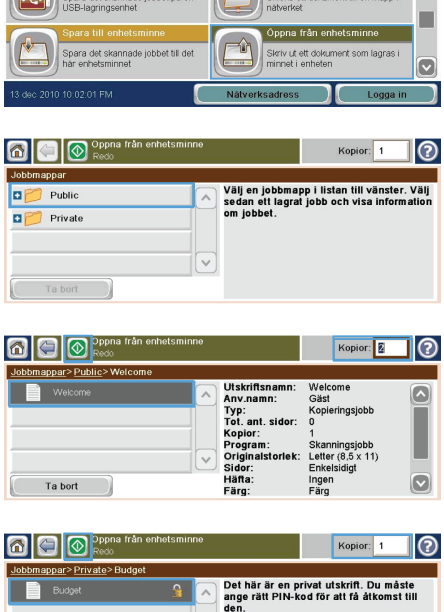

PIN

 $\sqrt{4}$ 

Kopior: **1** 

 $\odot$ 

#### **Direkt USB-utskrift**

Den här skrivaren har funktion för direkt OSB-utskrift så att du snabbt kan skriva ut filer utan att behöva skicka dem från en dator. Du kan ansluta vanliga USB-lagringsenheter till USB-porten på skrivarens framsida. Du kan skriva ut följande typer av filer:

- .pdf
- .prn
- .pcl
- .ps
- .cht
- **1.** Anslut USB-lagringsenheten till USB-porten på skrivarens framsida.

**OBS!** Det kan hända att du måste ta bort proppen från USB-porten.

O Pppna från US

 $\blacksquare$ 

**o** 

Part00 Documents

- **2.** Menyn Öppna från USB öppnas. Välj en mapp från listan till vänster på skärmen.
- **3.** Välj namnet på det dokument som du vill skriva ut.

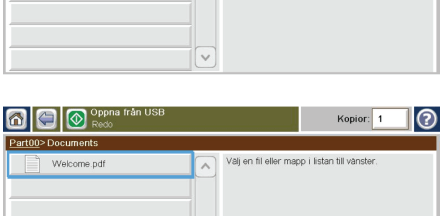

Kopior: 0

Välj en fil eller mapp i listan till vänster

ื่อ

**4.** Om du behöver justera antalet kopior trycker du på fältet Kopior och anger sedan antalet kopior med knappsatsen.

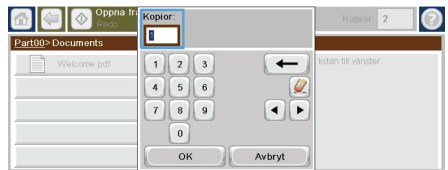

**5.** Skriv ut dokumentet genom att trycka på knappen Start **.** 

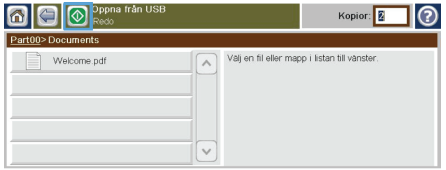

© 2011 Hewlett-Packard Development Company, L.P.

www.hp.com

Edition 1, 04/2011 Part number: CE502-91029

Windows ® is a U.S. registered trademark of Microsoft Corporation.

Reproduction, adaptation or translation without prior written permission is prohibited, except as allowed under the copyright laws.

The information contained herein is subject to change without notice.

The only warranties for HP products and services are set forth in the express warranty statements accompanying such products and services. Nothing herein should be construed as constituting an additional warranty. HP shall not be liable for technical or editorial errors or omissions contained herein.

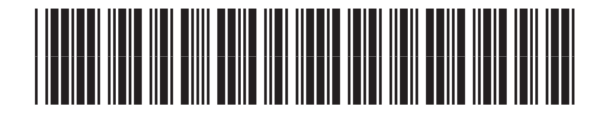

CE502-91029

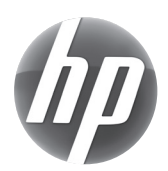